## Adding the MPSED Host to FileMaker Pro 12

If you are in one of the DPS61 buildings and run the virtual version of FileMaker Pro 12 then you should not need to do this. Your screen should already look like this.

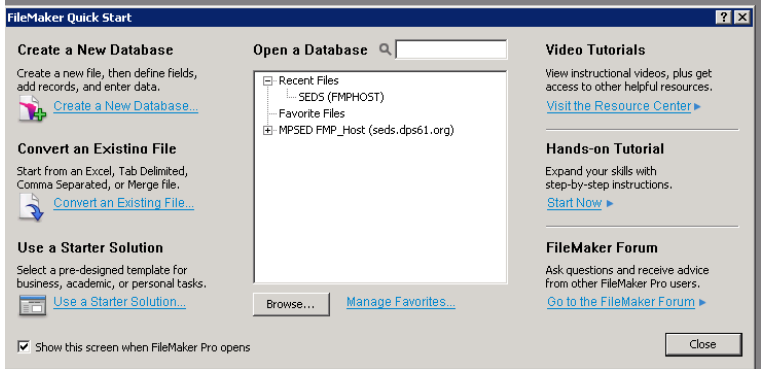

However, if you are on a machine which has FileMaker Pro 12 physically installed and have never run FileMaker Pro 12 before, you will like see just a blank quick start screen. If your screen looks like the image below, no SEDS or Server added. Then follow these steps. You will only need to do this once on that machine.

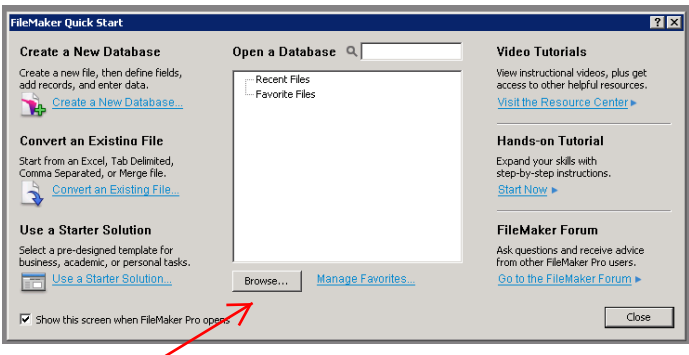

Click Browse on the first window shown above. You should then see a screen similar to below. NOTE: you will see your document folder and files, not those shown here.

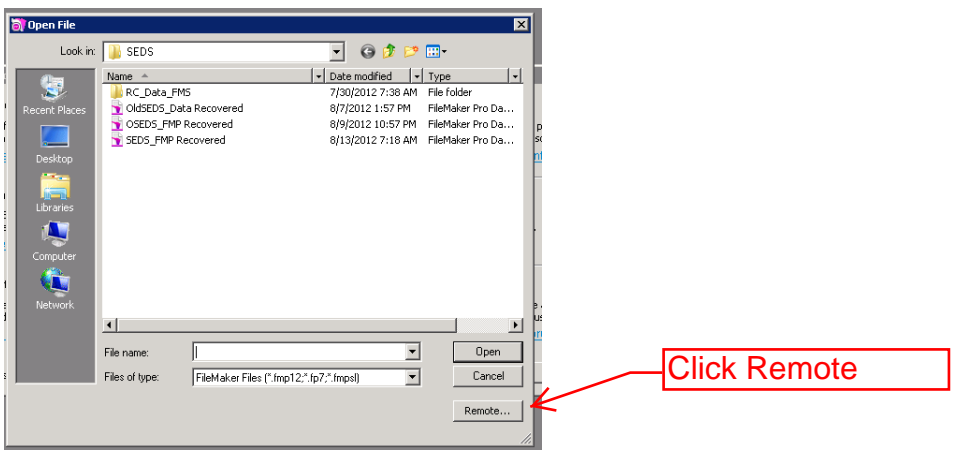

Click the Remote… button.

After clicking Remote… you will see the following screen.

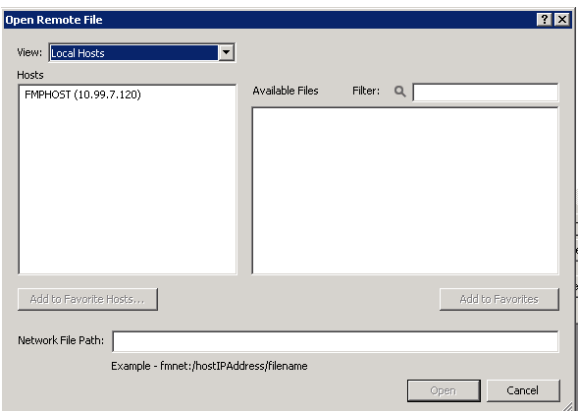

In the drop down switch the setting from Local Hosts to Favorite hosts. The window will switch to showing favorite hosts and you will see the "Add" button.

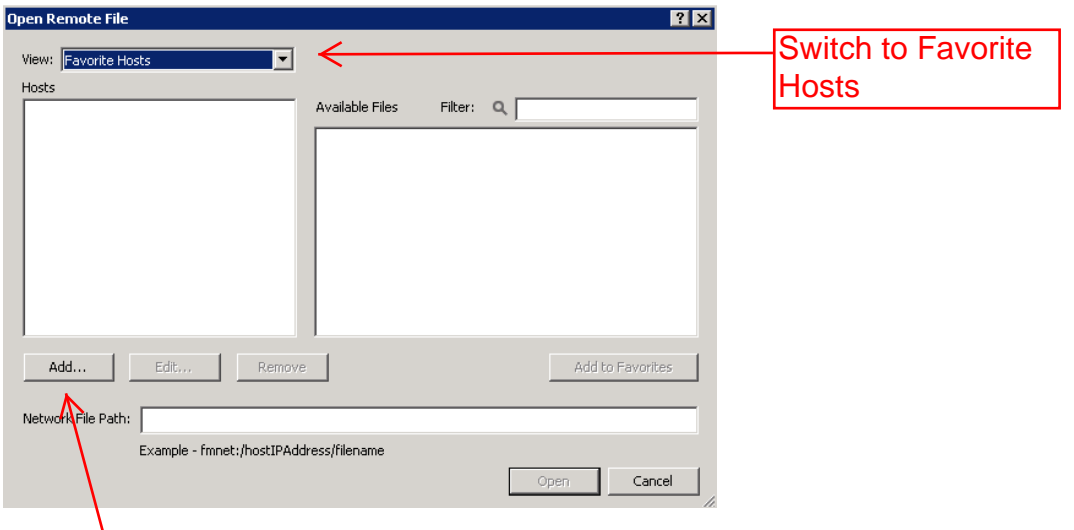

Clicking Add… will bring up the following window.

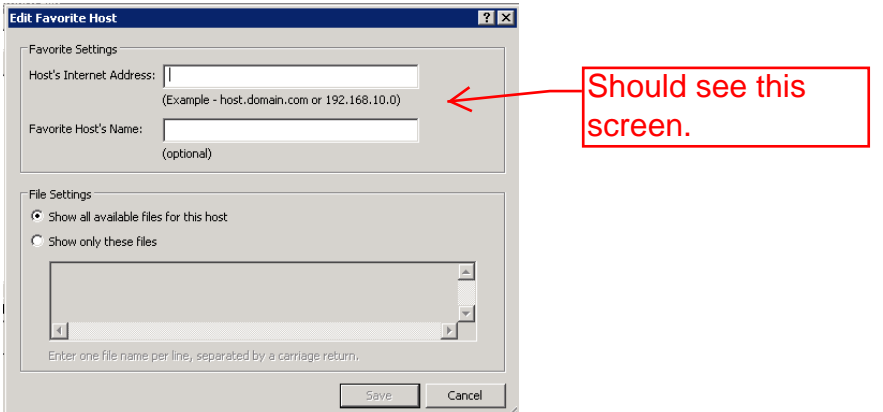

Type the information showing below into the top two boxes. NOTE it is critical that the top box be entered exactly as listed here. The entry should be seds.dps61.org

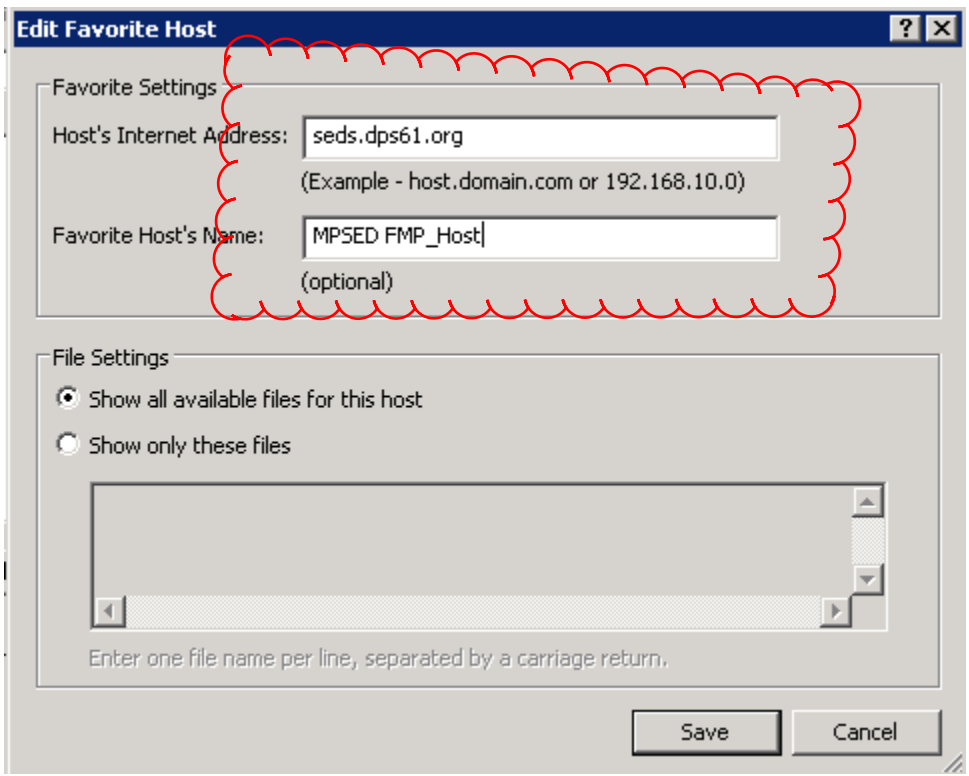

Leave the "Show all available files for this host" selected and click Save. When you click Save, FileMaker Pro will attempt to connect to the MPSED Server. After a minute or two you should see the following:

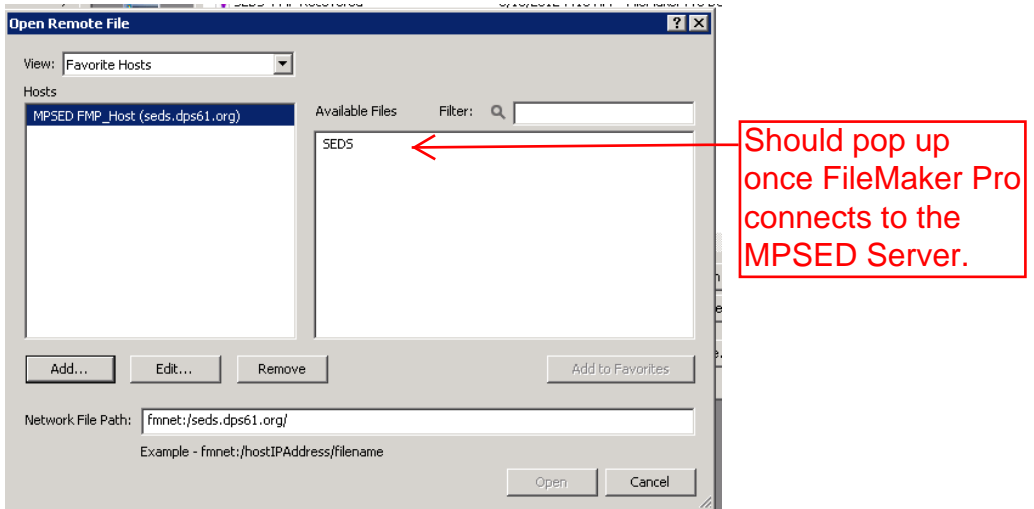

Double click on the SEDS file in the right window. You will be prompted to enter your SEDS Account Name and Password. Go ahead and do so to log in as you normally would.

This only needs to be done once. From now on, anytime you open FileMaker Pro on this machine you should see the window below. To open SEDS from now on, simply double click the SEDS (FMPHost) in the quick launch screen.

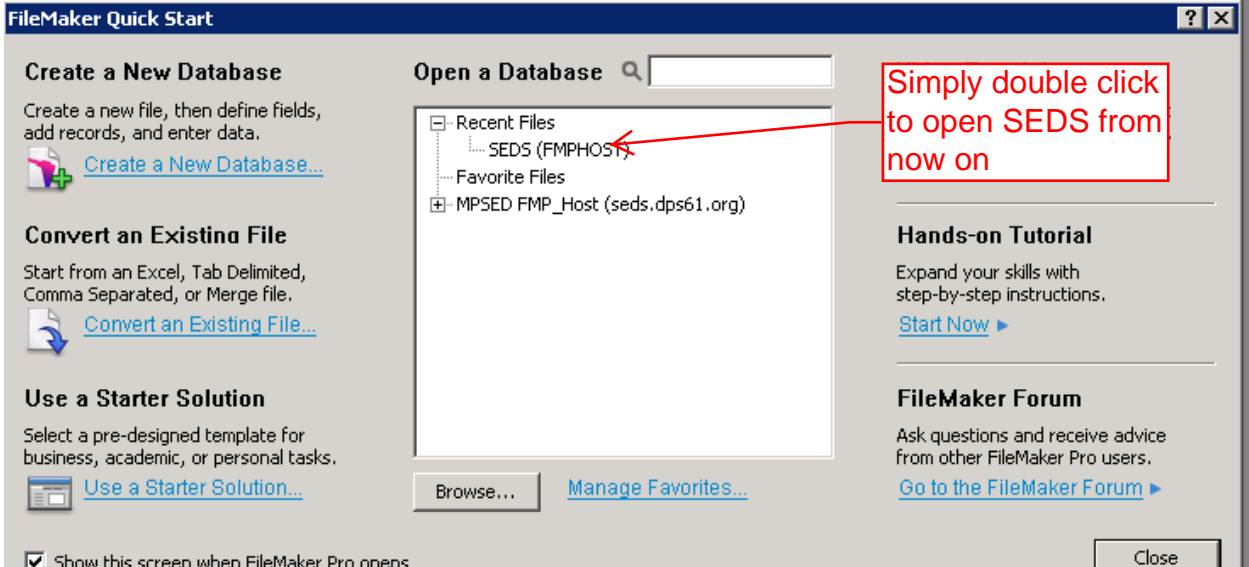